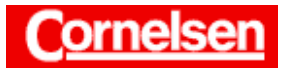

# **Absolute und lokale Extrema**

Die absoluten Extrema einer Funktion auf einem Intervall lassen sich mit dem ClassPad mit dem "fMax"-Befehl bzw. "fMin"-Befehl bestimmen. Lokale Extrema können nach dem Zeichnen eines Graphen mit dem G-Solve-Menü ermittelt werden.

## **Beispiel**

**Bestimmen Sie das absolute Maximum und Minimum der Funktion**  *f*(*x*) =  $-0, 1x^4 + x^2$  auf dem Intervall [−3; 4].

### **Bestimmung absoluter Extrema mit dem "fMax"- und "fMin"-Befehl**

In der Ikon-Leiste tippen Sie auf < Main >, um zum Hauptanwendungs-Menü zu gelangen.

Bei der Bestimmung des absoluten Maximums bzw. Minimums einer Funktion auf einem Intervall folgen dem "fMax"-Befehl bzw. dem "fMin"-Befehl jeweils durch Kommata getrennt der Funktionsterm, die Funktionsvariable sowie der linke und der rechte Intervallrand.

#### *Bestimmung des absoluten Maximums von f auf [*−*3; 4]*

In der Menüleiste wählen Sie [Aktion > Berechnung > fMax], um den "fMax"-Befehl einzugeben.

Dahinter geben Sie den Funktionsterm  $-0, 1x^4 + x^2$  und jeweils nach einem Komma die Funktionsvariable *x* sowie die Intervallränder −3 und 4 ein.

 $[(-)][0]$   $[.][1]$   $[ x]$   $[ \wedge ]$   $[ 4]$   $[ + ]$   $[ x]$   $[ \wedge ]$   $[ 2]$  $\lceil$ ,  $\lceil$   $\lceil$   $x$   $\rceil$   $\lceil$ ,  $\lceil$   $\lceil$   $(-)$   $\rceil$  3  $\rceil$   $\lceil$ ,  $\lceil$   $\lceil$  4  $\rceil$   $\lceil$ )  $\rceil$  [EXE]

Um die zunächst nicht sichtbaren Teile des Ergebnisses anzusehen, tippen Sie auf den Pfeil am Rand der Ergebniszeile.

Das Maximum von *f* auf dem Intervall [−3; 4] beträgt  $\frac{5}{2}$  = 2,5. Es wird angenommen bei  $x = -\sqrt{5} \approx -2,236$  und bei  $x = \sqrt{5} \approx 2,236$ .

Zur Anzeige des Ergebnisses in Dezimaldarstellung tippen Sie in die Ergebniszeile und anschließend in der Symbolleiste auf **E.** Sie können erneut in der Symbolleiste auf  $\left[\frac{1}{2}\right]$  tippen, um wieder zur Standarddarstellung zu wechseln.

#### *Bestimmung des absoluten Minimums von f auf [*−*3; 4]*

Sie tippen in die neue Eingabezeile, um dort den Cursor zu positionieren. Anschließend wählen Sie in der Menüleiste [Aktion Derechnung DfMin], um den "fMin"-Befehl einzugeben.

Sie markieren in der ersten Eingabezeile den Funktionsterm von *f* und die folgenden Zeichen und ziehen sie hinter die geöffnete Klammer der neuen Eingabezeile. Danach drücken Sie [EXE].

**V** Edit **Extion** Interaktiv Transformation التحفار أولجا Πř (or Lis lim Ma .<br>Mir fMax G1e tavlor normal

| •                     | Edit                  | Rktion                | Interval              |                       |                       |                       |                       |                       |                       |                       |                       |                       |                       |                       |                       |                       |                       |                       |                       |                       |                       |                       |                       |                       |                       |                       |                       |                       |                       |                       |                       |                       |
|-----------------------|-----------------------|-----------------------|-----------------------|-----------------------|-----------------------|-----------------------|-----------------------|-----------------------|-----------------------|-----------------------|-----------------------|-----------------------|-----------------------|-----------------------|-----------------------|-----------------------|-----------------------|-----------------------|-----------------------|-----------------------|-----------------------|-----------------------|-----------------------|-----------------------|-----------------------|-----------------------|-----------------------|-----------------------|-----------------------|-----------------------|-----------------------|-----------------------|
| $\frac{0.5 \pm 1}{2}$ | $\frac{1}{100} \pm 2$ | $\frac{1}{100} \pm 2$ | $\frac{1}{100} \pm 2$ | $\frac{1}{100} \pm 2$ | $\frac{1}{100} \pm 2$ | $\frac{1}{100} \pm 2$ | $\frac{1}{100} \pm 2$ | $\frac{1}{100} \pm 2$ | $\frac{1}{100} \pm 2$ | $\frac{1}{100} \pm 2$ | $\frac{1}{100} \pm 2$ | $\frac{1}{100} \pm 2$ | $\frac{1}{100} \pm 2$ | $\frac{1}{100} \pm 2$ | $\frac{1}{100} \pm 2$ | $\frac{1}{100} \pm 2$ | $\frac{1}{100} \pm 2$ | $\frac{1}{100} \pm 2$ | $\frac{1}{100} \pm 2$ | $\frac{1}{100} \pm 2$ | $\frac{1}{100} \pm 2$ | $\frac{1}{100} \pm 2$ | $\frac{1}{100} \pm 2$ | $\frac{1}{100} \pm 2$ | $\frac{1}{100} \pm 2$ | $\frac{1}{100} \pm 2$ | $\frac{1}{100} \pm 2$ | $\frac{1}{100} \pm 2$ | $\frac{1}{100} \pm 2$ | $\frac{1}{100} \pm 2$ | $\frac{1}{100} \pm 2$ | $\frac{1}{100} \pm 2$ |

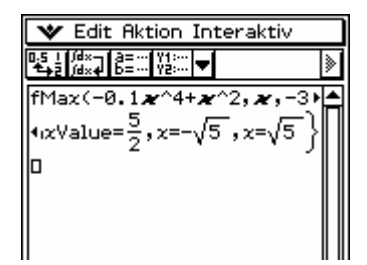

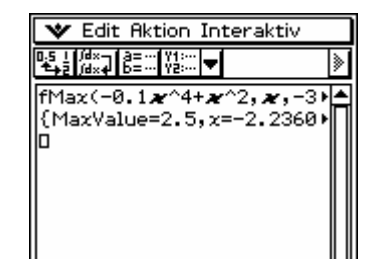

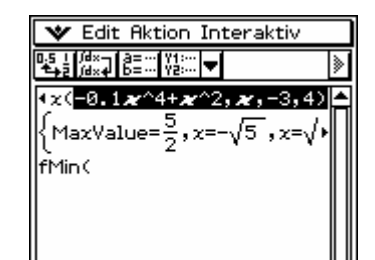

Seite 1 von 4

Das Minimum von *f* auf dem Intervall [−3; 4] beträgt  $-\frac{48}{5} = -9,6$ . Es wird angenommen am rechten Intervallrand bei *x* = 4.

Edit Aktion Interaktiv .<br>MaxValue=5  $\sqrt{5}$  ,  $\times$  $fMin(-0.1)$ 

 $+b^2$  $\equiv c^2$ 

# **Beispiel**

**Untersuchen Sie die Funktion**  $g(x) = (1 + x^2) \cdot 3^x$  auf ein absolutes **Maximum und Minimum auf IR.** 

## **Absolute Extrema auf IR**

Bei der Bestimmung des absoluten Maximums bzw. Minimums einer Funktion auf IR können hinter dem "fMax"-Befehl bzw. dem "fMin"-Befehl die Intervallränder weggelassen werden. Dies gilt ebenso für die Funktionsvariable, wenn es sich bei ihr um *x* handelt.

# *Untersuchung von g auf ein absolutes Maximum auf IR*

Zur Eingabe des "fMax"-Befehls in einer neuen Eingabezeile wählen Sie in der Menüleiste [Aktion > Berechnung > fMax].

Dahinter geben Sie den Funktionsterm  $(1 + x^2) \cdot 3^x$  ein.

$$
[ ( ] [ 1 ] [ + ] [ x ] [ \wedge ] [ 2 ] [ ) ] [ \times ] [ 3 ] [ \wedge ] [ x ] [ ) ]
$$
 [EXE]

Die Anzeige "MaxValue = ∞" bedeutet, dass *g* nach oben unbeschränkt ist.  $\alpha$  *x* = ∞" gibt zusätzlich an, dass g(*x*) → ∞ für *x* → ∞ gilt. Ein absolutes Maximum existiert nicht.

# *Untersuchung von g auf ein absolutes Minimum auf IR*

Zur Eingabe des "fMin"-Befehls in einer neuen Eingabezeile wählen Sie in der Menüleiste [Aktion ▶ Berechnung ▶ fMin].

Sie markieren in der vorigen Eingabezeile den Funktionsterm von *g* und ziehen ihn hinter die geöffnete Klammer der neuen Eingabezeile. Anschließend drücken Sie [EXE].

Die Anzeige "MinValue = 0" bedeutet in diesem Fall, dass das Infimum 0 ist. "*x* = −∞" gibt an dass  $g(x) \to 0$  für  $x \to -\infty$  gilt. Ein absolutes Minimum existiert nicht.

Existiert kein Maximum bzw. Minimum auf dem Intervall, wird häufig das Supremum bzw. Infimum angezeigt oder  $\infty$  bzw.  $-\infty$ , wenn die Funktion nach oben bzw. unten unbeschränkt ist. Dies ist daran zu erkennen, dass für die Funktionsvariable −∞, ∞ oder eine Definitionslücke angezeigt wird.

| W                                                                     | Edit              | Rktion             | Interval |
|-----------------------------------------------------------------------|-------------------|--------------------|----------|
| $\frac{0.5}{2}$                                                       | $\frac{1}{10000}$ | $\frac{1}{100000}$ | 1000     |
| $4 \times (-0.1 \times 4 + \times 2, \times, -3, 4)$                  | 1000              |                    |          |
| ${\frac{1}{2} \times (-0.1 \times 4 + \times 2, \times, -3, 4)}$      | 1000              |                    |          |
| ${\frac{1}{2} \times 4 \times 4 \times 4 \times 2, \times, -3}$       | 1000              |                    |          |
| ${\frac{1}{2} \times 4 \times 4 \times 2 \times 2 \times 3 \times 2}$ | 1000              |                    |          |
| ${\frac{1}{2} \times 4 \times 4 \times 2 \times 3 \times 2}$          | 1000              |                    |          |

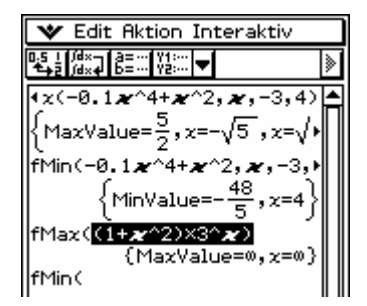

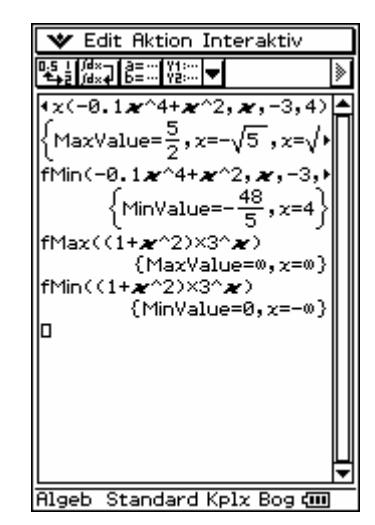

Seite 2 von 4

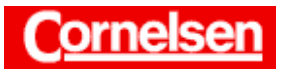

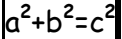

# **Beispiel**

**Bestimmen Sie die lokalen Maxima und Minima der Funktion**   $f(x) = -0, 1x^4 + x^2$ .

## **Bestimmung von lokalen Extrema**

### *Grafische Darstellung von f*

Um ein Grafikfenster zu öffnen tippen Sie in der Symbolleiste auf den Pfeil  $\Box$  der Anwendungs-Schaltflächen und anschließend auf  $\overline{AB}$ .

Sie markieren den Funktionsterm von *f* z.B. in der zweiten Eingabezeile des Hauptanwendungsfensters und ziehen ihn in das Grafikfenster. Der Graph von *f* wird gemäß der aktuellen Einstellung der Betrachtungsfensterparameter gezeichnet. Ist dies nicht die Initial-Einstellung, wählen Sie diese in der Menüleiste des Grafikfensters mit [Zoom > Quick-Initial.].

## *Bestimmung der lokalen Maxima von f*

In der Menüleiste wählen Sie [Analysis > Grafische Lösung > Maximum].

Angezeigt wird das lokale Maximum mit dem kleinsten *x*-Wert im dargestellten *x*-Bereich. Es liegt ungefähr bei (−2,236; 2,5). Nach Drücken von [►] wird das lokale Maximum mit dem nächstgrößeren *x*-Wert angezeigt. Es liegt ungefähr bei (2,236; 2,5). Da erneutes Drücken von [►] die Anzeige nicht verändert, existiert kein weiteres lokales Maximum im dargestellten *x*-Bereich.

#### *Bestimmung der lokalen Minima von f*

In der Menüleiste wählen Sie [Analysis > Grafische Lösung > Minimum].

Das einzige lokale Minimum im dargestellten *x*-Bereich liegt bei (0; 0), da Drücken von [►] kein weiteres lokales Minimum ergibt.

Es werden immer nur die lokalen Extrema des dargestellten *x*-Bereichs angezeigt. Gegebenenfalls sollte zum Auffinden weiterer Extrema für die Grafik ein größerer *x*-Bereich gewählt werden. Bei einem sehr großen *x*-Bereich ist es jedoch möglich, dass nicht alle lokalen Extrema gefunden werden.

Um die exakten Koordinaten eines lokalen Extremums zu erhalten, können Sie im Hauptanwendungsfenster den "fMax"- bzw. "fMin"-Befehl verwenden und dabei das Intervall so klein wählen, dass dort das lokale Extremum gleichzeitig absolutes Extremum ist.

Die Ermittlung von absoluten und lokalen Extrema kann in Ausnahmefällen zu ungenauen oder fehlerhaften Ergebnissen führen. Dies ist beispielsweise möglich bei Funktionen mit Unstetigkeitsstellen oder großen Schwankungen der Funktionswerte in kleinen Bereichen.

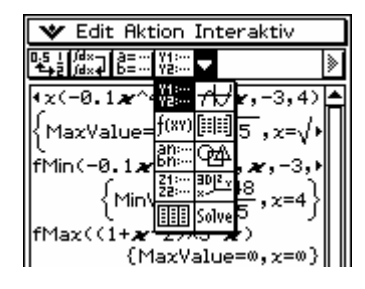

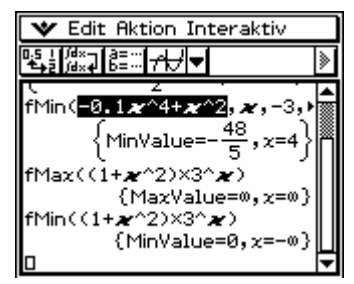

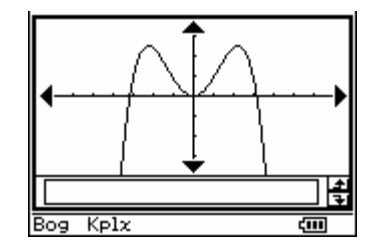

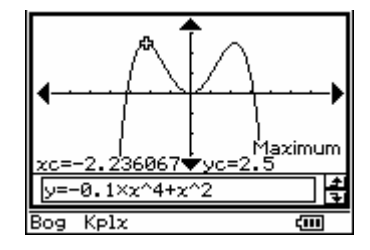

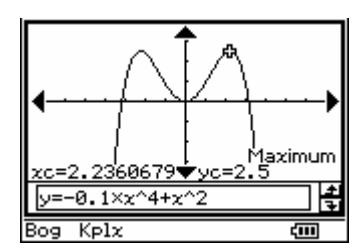

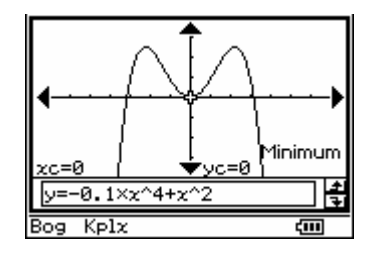

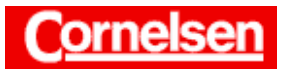

**Arbeitsblätter zum Casio ClassPad 300 4. Absolute und lokale Extrema** 

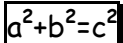

# **Übung**

**Untersuchen Sie die Funktion**  $f(x) = 3x \cdot e^x$  auf ein absolutes Maxi**mum und Minimum auf IR. Bestimmen Sie das absolute Maximum von** *f* **auf dem Intervall [**−**3;** −**0,2]. Ermitteln Sie alle lokalen Extre-** $\ln a$  von  $f$ .

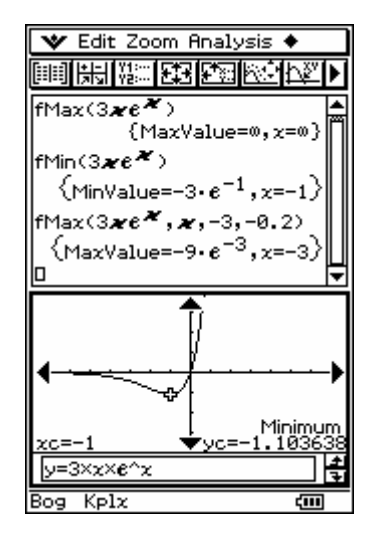